## **Banc de Llibres**

# Justificació de les despeses i Material Associat **CENTRES GVA**

## **Sumari**

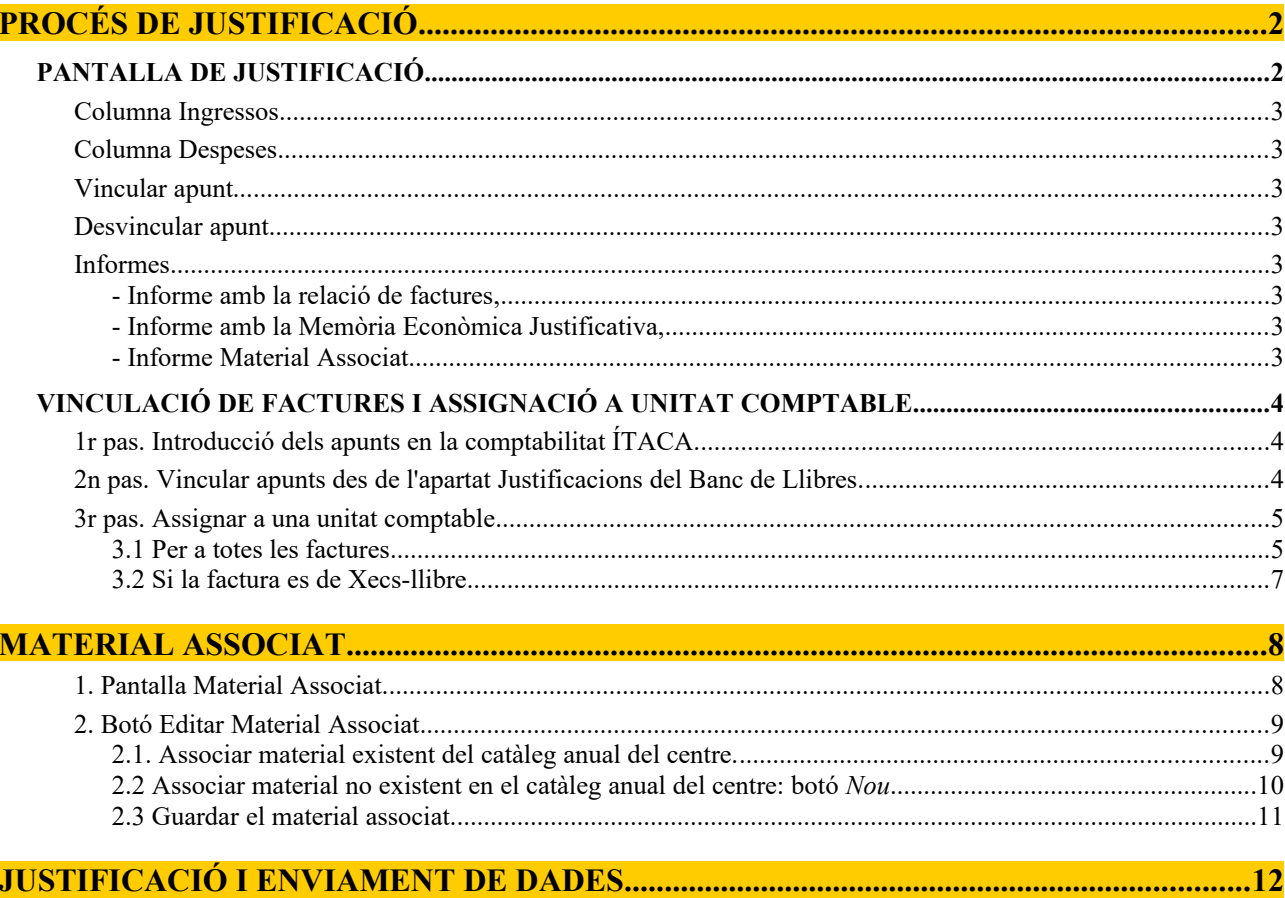

## <span id="page-1-1"></span>**PROCÉS DE JUSTIFICACIÓ**

El procés de justificació es realitza mitjançant les pestanyes de "Justificacions" i "Material Associat" existents a ÍTACA/Centre/Banc de Llibres:

- **Justificacions**: L'objecte d'aquest mòdul és reflectir les despeses respecte als ingressos realitzats als centres educatius de titularitat de la Generalitat en relació amb el programa Banc de Llibres, per a realitzar la justificació dels fons rebuts per a aquesta finalitat.

- **Material Associat**: Així mateix, des d'aquest apartat, s'associa a cadascuna de les factures vinculades al Banc Llibres el material comprat pel centre en l'any acadèmic de connexió.

El procés de justificació de les despeses s'inicia introduint les anotacions corresponents a les **factures**, ja siguen **electròniques o en paper**, en el mòdul de comptabilitat d'ÍTACA, en el **compte 22110BL- Subministrament programa banc de llibres**.

Una vegada introduïdes totes les anotacions en la comptabilitat d'ÍTACA, la Justificació de les despeses s'inicia des de la pantalla de **Justificacions** del menú Banc de Llibres (**es pot accedir amb els perfils de director/a i secretari/a**).

### <span id="page-1-0"></span>**PANTALLA DE JUSTIFICACIÓ**

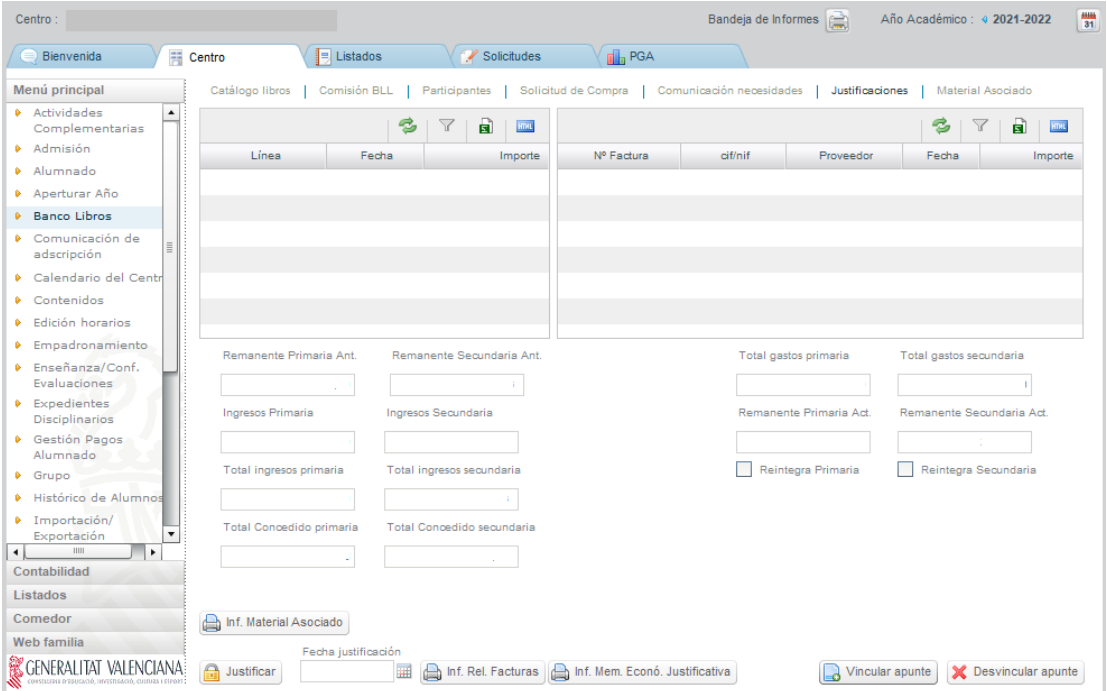

La pantalla de **Justificacions** s'organitza en dues columnes, que mostren la següent informació:

- Columna de l'esquerra, **Ingressos**: apareixen automàticament els imports transferits per la Conselleria relatius al banc de llibres.
- Columna de la dreta, **Despeses**: Inicialment aquesta columna està buida fins que no es vinculen els apunts des de la comptabilitat d'ÍTACA

En aquesta mateixa pantalla, baix de les columnes d'ingressos i de despeses es veuran els imports totals per nivell d'ensenyament: Ensenyament Primari (imports corresponents a xecsllibre, resta d'Ed. Primària i tots els cursos d'Educació Especial) i Ensenyament Secundari (imports d'Educació Secundària Obligatòria i Formació Professional Bàsica), i els conceptes de la qual es disgreguen en: **M11-1\_JUSTGV\_21-22\_V\_v1 2 / 12**

#### <span id="page-2-7"></span>**Columna Ingressos**

- a) Romanent curs anterior (No pot ser modificat pel centre).

- b) Imports transferits relatius al curs actual.

- Total de ingressos: a)+b)

- Total concedit en totes les resolucions per a l'any acadèmic actual per ensenyament.

#### <span id="page-2-6"></span>**Columna Despeses**

- Total justificat per ensenyament, segons el centre vaja vinculant les factures.

- Romanent curs actual: Correspon a la diferència entre el TOTAL INGRESSAT i el TOTAL JUSTIFICAT. Aquesta casella no podrà ser modificada per part del centre i s'anirà actualitzant a mesura que els centres vinculen apunts.

- Reintegrar: Aquesta casella de verificació estarà controlada per la Direcció General de Centres i indicarà si el centre ha reintegrat o no el romanent. En el cas que el centre haja reintegrat, es mostrarà la data del reintegrament i l'import d'aquest.

En la part inferior de la columna dreta corresponent a les despeses, es troben els següents **BOTONS** perquè el centre puga anar emplenant la justificació:

#### <span id="page-2-5"></span>**Vincular apunt**

Permet triar un apunt comptable del **compte 22110BL-Subministrament programa banc de llibres**, per a procedir a la justificació.

#### <span id="page-2-4"></span>**Desvincular apunt**

En cas d'errades o d'haver vinculat a la justificació un apunt no corresponent a Banc de Llibres, es pot seleccionar l'apunt i desvincular-lo mitjançant aquest botó. El material associat a una factura, deixarà d'estar associat a esta.

El botó "Desvincular apunt" no esborra l'apunt de comptabilitat general del centre.

#### <span id="page-2-3"></span>**Informes**

Es generaran per la pròpia aplicació una vegada introduïdes les factures:

#### <span id="page-2-2"></span>**- Informe amb la relació de factures,**

#### <span id="page-2-0"></span>**- Informe amb la Memòria Econòmica Justificativa,**

amb la totalitat dels ingressos i despeses generades per la gestió del programa Banc de Llibres. Amb aquests dos informes anteriors es genera el **compte justificatiu.**

#### <span id="page-2-1"></span>**- Informe Material Associat**.

Aquest informe només estarà actiu quan es realitze l'associació del material adquirit a les factures.

#### **Justificar**

Una vegada conclosa la vinculació de totes les factures i associades aquestes factures al material adquirit, es realitzarà l'enviament de les dades o justificació. Una vegada efectuat, al costat d'aquest botó apareixerà la data d'enviament.

**IMPORTANT: Per a finalitzar i remetre la justificació a la Conselleria haurà de realitzar tots els passos que s'indiquen en aquest document:** 

### **1- Vincular les factures.**

**2- Associar material adquirit.**

**3- Justificar.**

### <span id="page-3-2"></span>**VINCULACIÓ DE FACTURES I ASSIGNACIÓ A UNITAT COMPTABLE**

#### <span id="page-3-1"></span>**1r pas. Introducció dels apunts en la comptabilitat ÍTACA.**

Per a poder vincular una factura a la pantalla de justificació del Banc de Llibres, és necessari que estiga introduïda abans en la comptabilitat d'ÍTACA. En la comptabilitat (Centre>Menú principal>Comptabilitat), **es crearà un apunt de Tipus factura electrònica o factura en paper en el compte 22110BL-Subministrament programa banc de llibres**.

Si s'indica el **Tipus de factura com a "Gasto", l'apunt no es podrà importar des de la comptabilitat d'ÍTACA.**

*Pantalla Centre > Comptabilitat > Apunts*

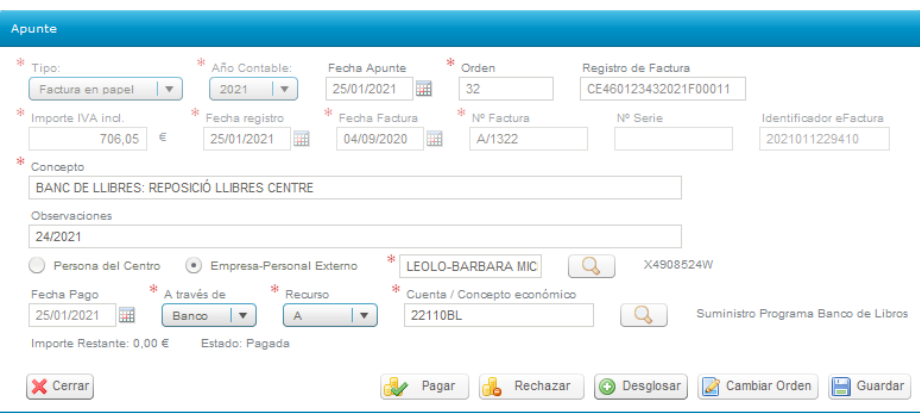

**En aquesta pantalla de comptabilitat, no cal "Desglossar" l'apunt** (assignar a unitat comptable). Aquesta assignació es realitzarà des de la pantalla de Centre/Banc Llibres/Justificació, quan es vincule l'apunt.

#### <span id="page-3-0"></span>**2n pas. Vincular apunts des de l'apartat Justificacions del Banc de Llibres.**

L'accés a aquesta pantalla s'ha de realitzar amb els **perfils de director/a i secretari/ària**.

Una vegada introduïdes les factures en la comptabilitat general del centre, caldrà vincular-les en la pantalla de justificació (Centre>Banc llibres>Justificació).

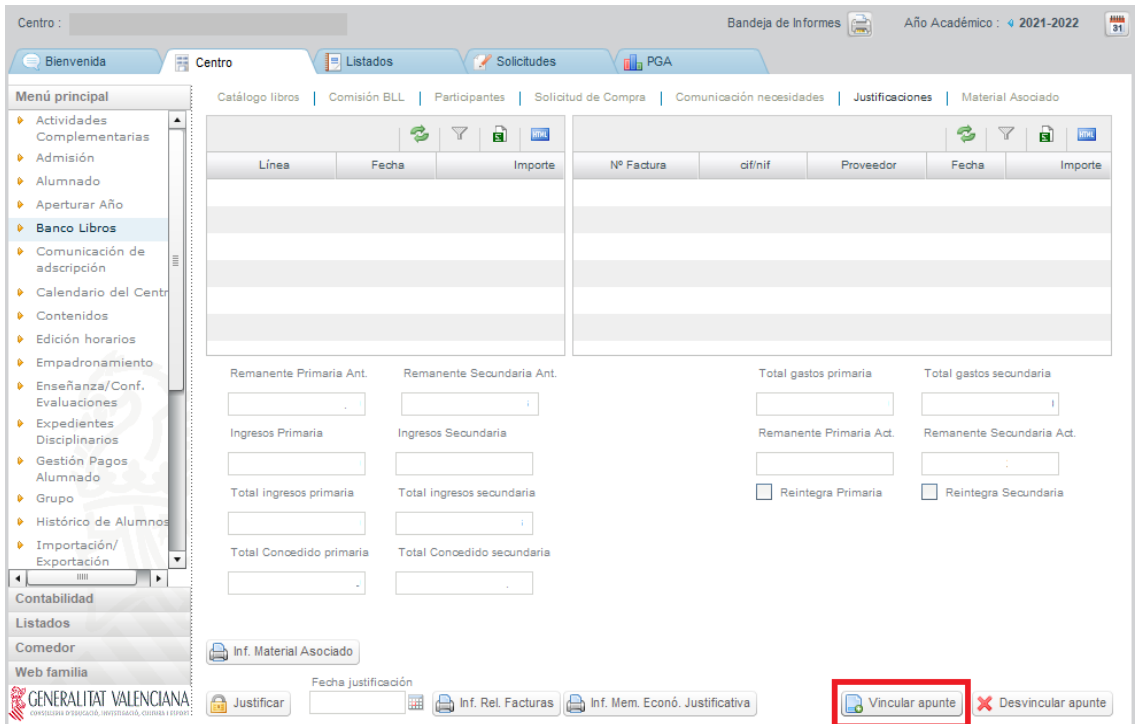

El botó **Vincular apunt** permet triar una anotació comptable del compte 22110BL-Subministrament programa banc de llibres.

Vincular apunt

Es llisten totes les factures que figuren en la comptabilitat d'ÍTACA associades al compte indicat.

**NOTA:** Es poden vincular apunts de la comptabilitat de dos anys comptables, els corresponents al curs acadèmic actual. Per exemple, en la convocatòria de banc de llibres del curs 21/22 es poden vincular anotacions de les comptabilitats del 2021 i 2022. Així tindríem factures de 2021 o 2022 vinculades a la mateixa justificació.

Una vegada triada la factura que es vol vincular es polsarà el botó "Seleccionar" de la següent pantalla:

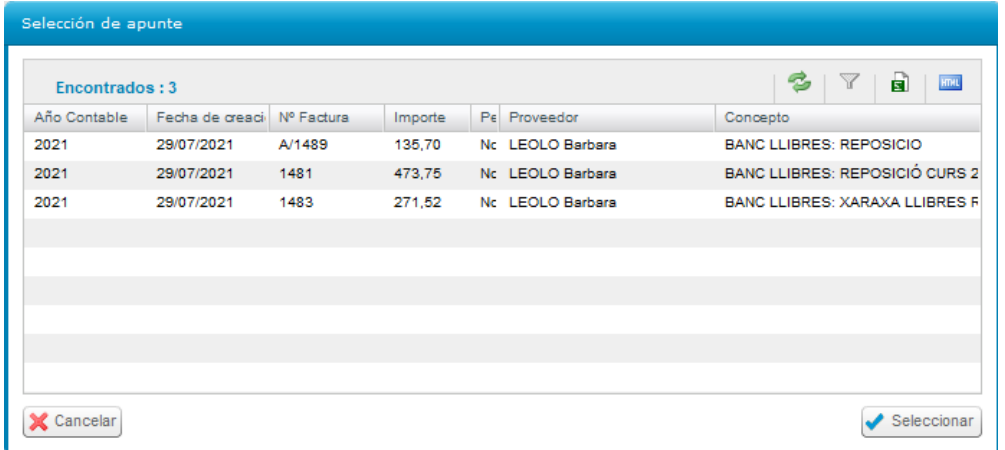

Es mostrarà en la següent pantalla emergent la informació de l'apunt gravat en la comptabilitat d'ÍTACA. Serà obligatori assignar-li una o diverses unitats comptables, segons corresponga:

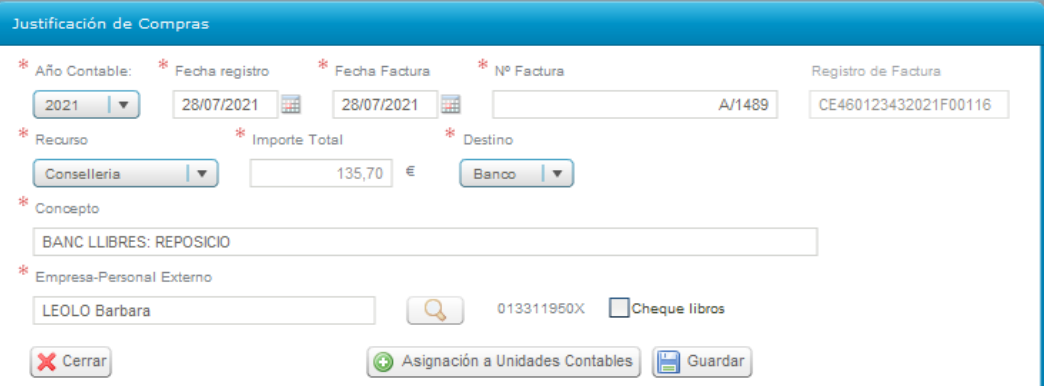

#### <span id="page-4-1"></span>**3r pas. Assignar a una unitat comptable**

#### <span id="page-4-0"></span>**3.1 Per a totes les factures**

Quan polse el botó "**Assignació a Unitat Comptable**" es desplegarà la següent pantalla:

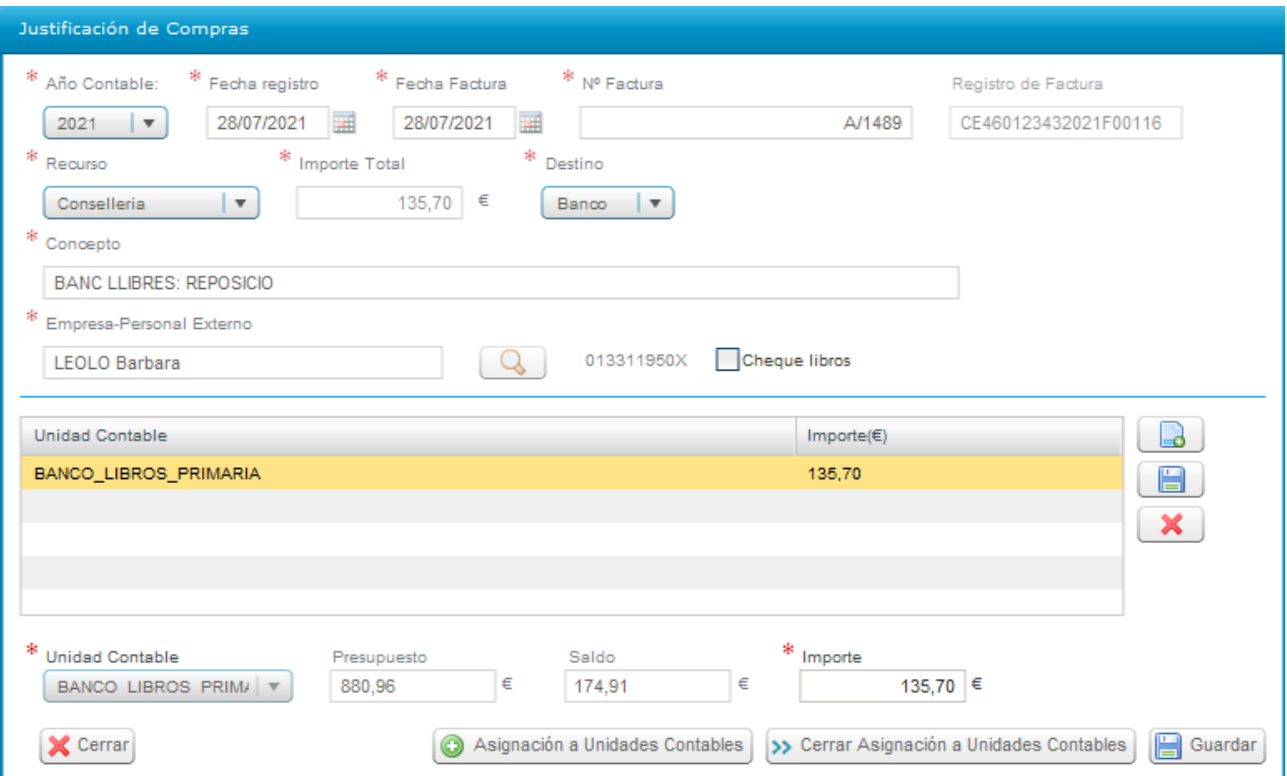

Atés que en una mateixa factura poden haver-se inclòs imports per diferents conceptes i diferents nivells d'ensenyament, la pantalla obliga a que es desglosse segons corresponga a cadascuna de les dos tres possibles línies o unitats comptables (Xec-llibres, Primària, Secundària), de manera que la seua suma coincidisca amb l'import total de la factura. Per això s'han definit les següents unitats comptables:

- Primària
- Secundària
- Xec-llibres

En la pantalla de desglossament es podrà introduir un màxim de tres línies i un mínim d'una, corresponent a les unitats comptables descrites, a les quals s'imputaran els imports:

- Si la factura correspon únicament a xec-llibre, s'introduirà la línia de desglossament corresponent a xec-llibre i es consignarà l'import total.

- Si en la factura s'inclouen despeses corresponents a la resta de cursos de primària, a més s'introduirà una altra línia de desglossament, primària, i s'indicarà el seu import.

- Si incloguera despeses corresponents a educació secundària, s'afegiria una tercera línia.

Per a crear una línia de desglossament es polsarà el botó **i de** i s'activarà el camp **Unitat Comptable**, en el qual se seleccionarà la unitat comptable en qüestió.

- BANC\_LLIBRES\_XECS-LLIBRE
- BANC\_LLIBRES\_PRIMÀRIA
- BANC\_LLIBRES\_SECUNDÀRIA

Automàticament apareixerà el **Pressupost assignat** i el **Saldo** i, En el camp **Import** s'introduirà el total de la factura. Una vegada introduït l'import perquè es guarden les línies de desglossament individualment, caldrà fer clic en el botó del marge dret.

Per a editar i modificar es farà clic sobre una línia de desglossament. També es podran esborrar les línies mitjançant el botó ×

Una vegada gravades les línies que corresponga, es guardaran totes les dades de la factura amb la icona de **Guardar** de la part inferior dreta. **日** Guardar

En guardar, es verificarà que l'import total de la despesa coincidisca amb la suma de les línies de desglossament.

#### <span id="page-6-0"></span>**3.2 Si la factura es de Xecs-llibre**

Si la factura correspon a un o diversos xecs-llibre emesos pel centre i associats a una convocatôria (resolució), es marcarà el requadre Xecs-llibre i es desplegarà una pantalla addicional.  $\sqrt{\phantom{a}}$  Xec-llibres

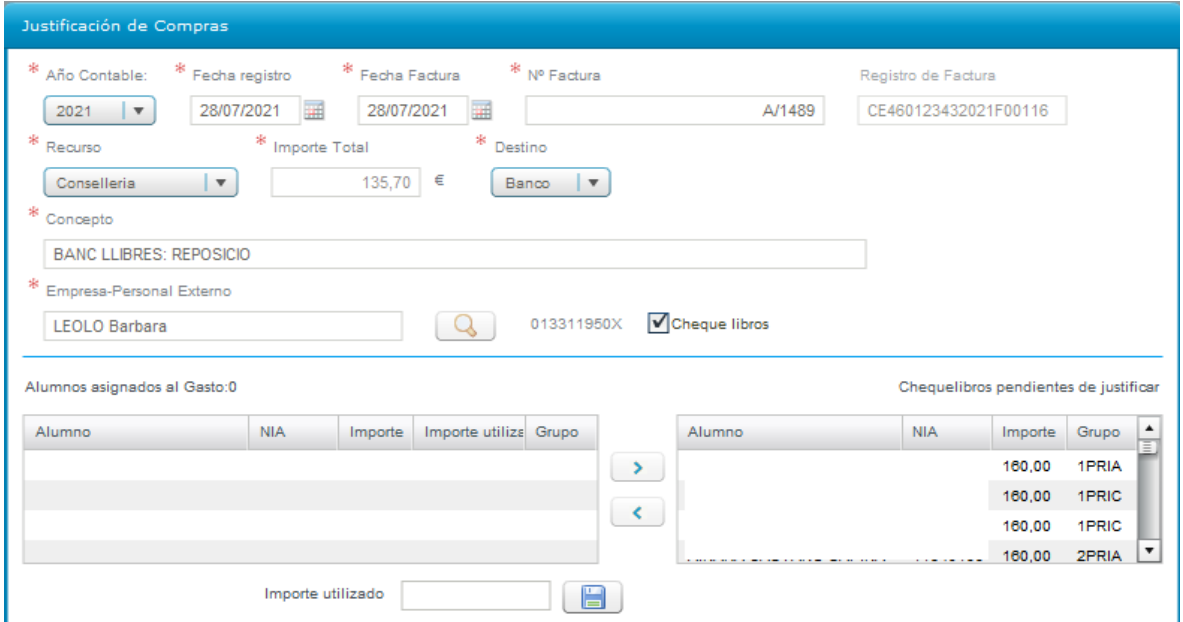

La pantalla contindrà dues columnes: En la columna de la dreta es desglossa l'alumnat associat a una convocatòria a qui li ha sigut emés un xec-llibre, amb el seu NIA i l'import de 160€.

Una vegada seleccionats els alumnes que apareixen en la factura, polsant en la fletxa traslladarem el/la alumne/a a la columna de l'esquerra, relacionant així l'alumnat assignat a la despesa.

Si l'import de la factura d'algun xec-llibre és inferior a 160€, se seleccionarà en la columna de l'esquerra a l'alumne/a en qüestió i s'indicarà a quant ascendeix l'import del xec-llibre, emplenant el camp **Import utilitzat**, que apareix en el requadre inferior i, procedint a **guardar** amb la icona **.** Aquest procés s'ha de realitzar individualment, alumne per alumne.

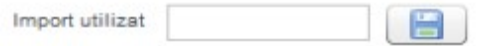

Posteriorment cal assignar la factura a la Unitat Comptable de Xecs-llibre, segons l'indicat a l'apartat 3.1 anterior.

### <span id="page-7-1"></span>**MATERIAL ASSOCIAT**

Des d'aquesta pestanya es realitzarà l'associació del material adquirit amb les factures, procés que serà imprescindible realitzar per a poder finalitzar la justificació.

#### <span id="page-7-0"></span>**1. Pantalla Material Associat.**

L'accés a aquesta nova pantalla es realitzarà amb els **perfils de director/a i/o secretari/ària**.

L'accés es realitzarà des del menú Centre > Menú principal > Banc Llibres > Material associat.

La pantalla de Material Associat estarà formada pels següents elements:

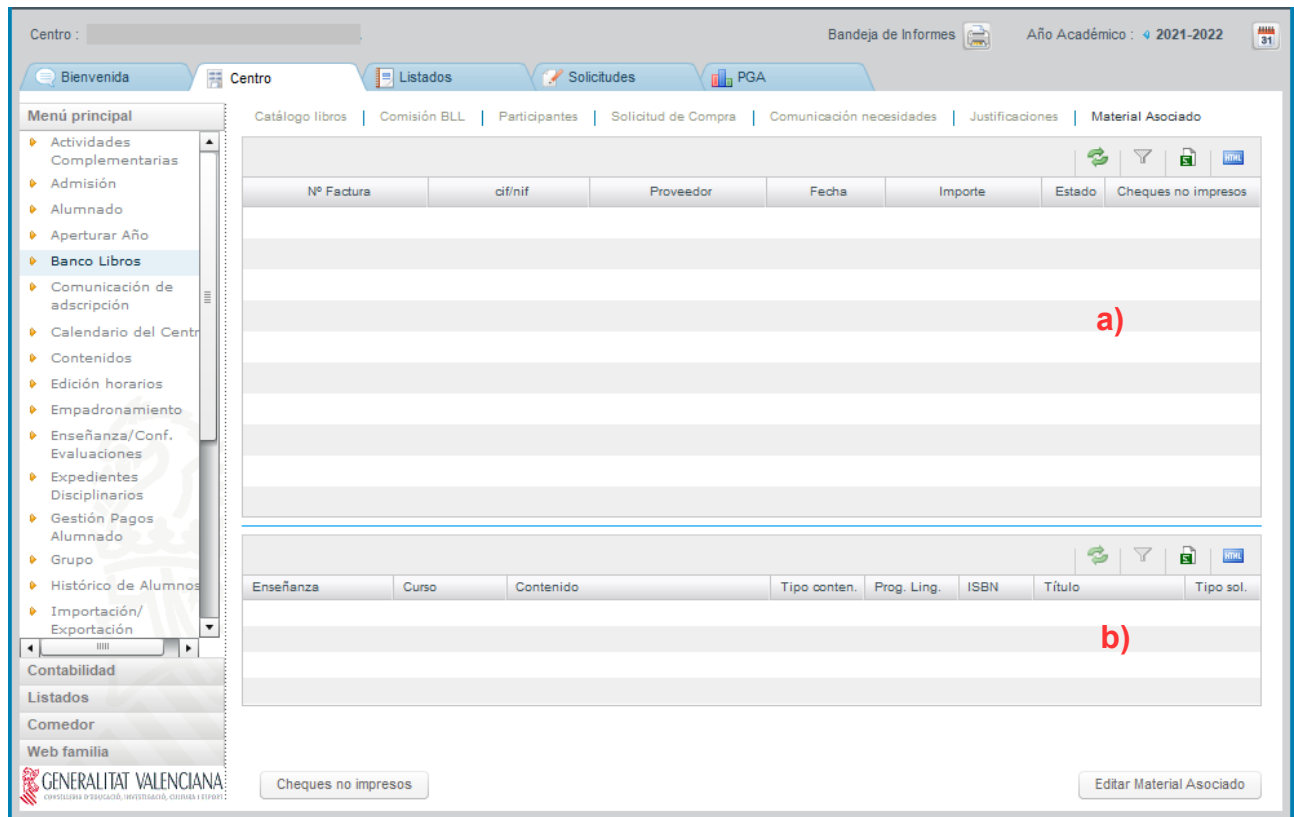

**a)** *Factures Banc Llibres:* Es mostraran, de forma automàtica, totes les factures que hagen sigut vinculades en la pantalla de Justificacions de Banc Llibres en l'any acadèmic de connexió.

**b)** *Material Associat.* Conforme es vaja editant el Material Associat, es mostrarà en aquest apartat la relació del material associat a la factura seleccionada en l'apartat .

- Botó **"Editar Material associat"**. Permetrà associar el material adquirit reflectit en cadascuna de les factures. Aquest material podrà ser el del catàleg del centre o nou material. En aquest últim cas, aquest material serà afegit al catàleg del centre.

En el cas de factures amb material únicament associat a la unitat comptable de xec-llibre, la factura quedarà validada automàticament i no serà necessari associar el material.

- Botó **"Xecs no impresos"**. Aquest botó donarà suport a la **excepcionalitat** d'associar material de xecs-llibre en factures assignades a la unitat comptable de PRIM i/o ESO

Quan es polse, es mostrarà una finestra emergent amb la següent pregunta: *"Aquesta factura només conté xecs no impresos/material 1PRI-2PRI? (Si/No)*:

- "**SI**" Quan la totalitat de la factura correspon a material de 1PRI i/o 2PRI. La columna "*Estat*" de l'apartat **a)** es validarà amb un tic verd i el botó *Editar Material Associat* quedarà deshabilitat.

- "**NO**" Quan la factura, a més d'incloure imports relatius a material de 1PRI i/o 2PRI, incloga imports de la resta de cursos de PRIM i/o d'ESO. Aquesta columna romandrà amb l'aspa roja i es permetrà Editar Material Associat a PRIM i/o ESO.

#### <span id="page-8-1"></span>**2. Botó Editar Material Associat**

És necessari que l'usuari tinga una factura seleccionada en l'apartat **a)** *Factures Banc Llibres*, per a poder associar-li qualsevol material. Una vegada seleccionada una factura, es polsarà el botó corresponent:

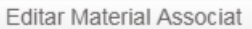

**NOTA:** No es permet associar material si el 100% de l'import de la factura correspon a la unitat comptable de Xec-Llibre. Per tant, el botó estarà desactivat en aquest cas.

En polsar aquest botó, es mostrarà una nova pantalla emergent amb el següent contingut:

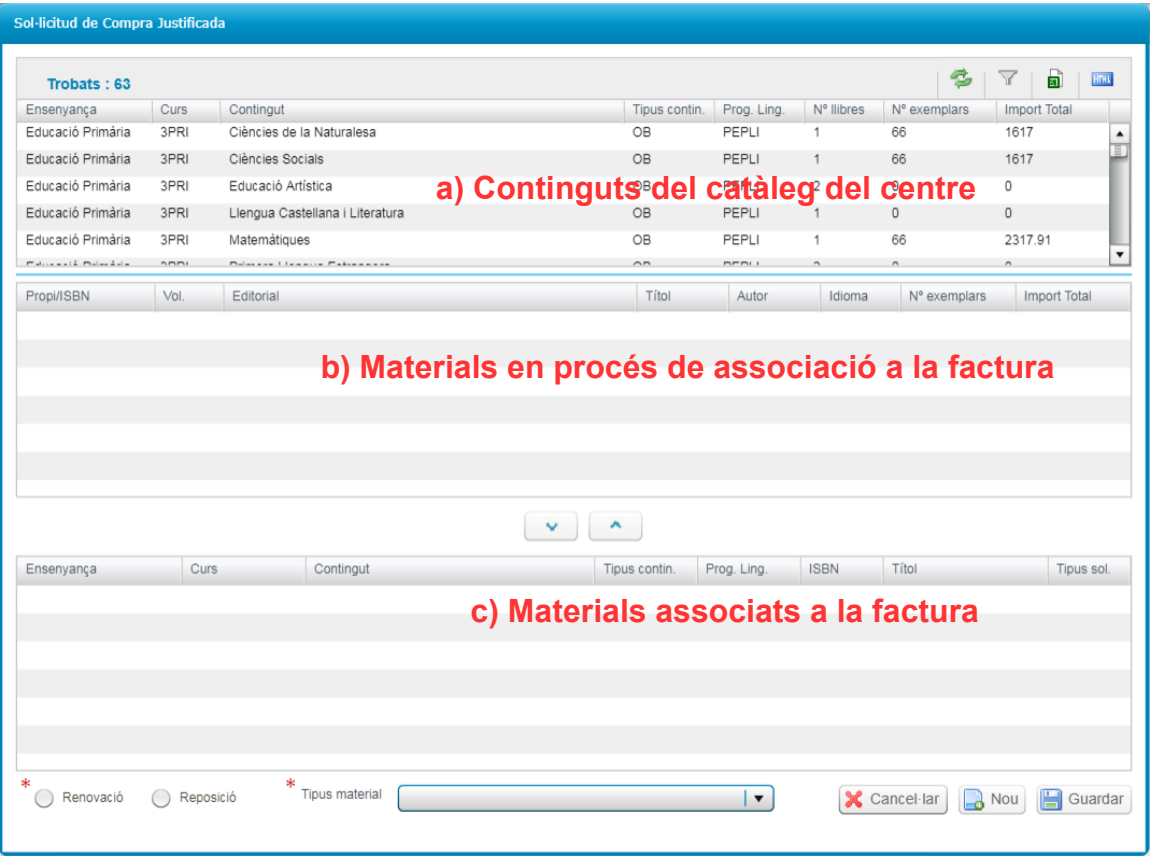

#### <span id="page-8-0"></span>**2.1. Associar material existent del catàleg anual del centre.**

En realitzar aquesta associació del material a les factures es determinarà si el material s'ha adquirit per renovació o reposició i es classificarà en les tres categories següents:

- Llibre de text amb ISBN.
- Llicència digital amb ISBN.
- Material d'elaboració pròpia/especial/projectes (sense ISBN).

El centre determinarà si el material ha sigut adquirit per renovació o per reposició, a excepció dels següents casos, que es consideraran, per defecte, per **reposició**:

- Material d'elaboració pròpia/especial/projectes (sense ISBN).
- Material d'alumnat d'Ed. Especial i/o aula CiL.

- Material adquirit per centres d'Ed. Especial i CAES.

#### *PROCEDIMENT D'ACTUACIÓ:*

El material existent en el catàleg anual del centre, apareix directament en polsar el **Botó Editar Material Associat**.

- Buscarem el contingut de l'apartat **a)** i el marcarem. Es carregaran en l'apartat **b)** els materials associats a eixe contingut. Una vegada localitzat el material a associar, les dades següents han d'estar emplenades obligatòriament (part inferior de la pantalla):

- ➢ *Renovació/Reposici*ó, per defecte figurarà el de la sol·licitud de compra, però podrà ser modificat pel centre. Si no figura, ha d'emplenar-se.
- ➢ El desplegable *Tipus material*, amb els següents tipus:
	- Llibre de text amb ISBN.
	- Llicència digital amb ISBN.
	- Material d'elaboració pròpia/especial/projectes (sense ISBN).

- Amb les fletxes de l'apartat **b)** passarem a l'apartat **c)** els materials associats a la factura.

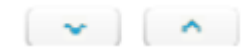

- Una vegada tots els materials figuren en l'apartat **c)** es premerà el botó **Guardar**.

**NOTA:** Excepcionalment, en el cas de Xecs no impresos i "Material d'elaboració pròpia/especial/ projectes (sense ISBN)", apareixerà per defecte "Reposició". Aquests camps no podran ser modificats pel centre.

#### <span id="page-9-0"></span>**2.2 Associar material no existent en el catàleg anual del centre: botó** *Nou***.**

Si durant l'associació de material, en el contingut de l'apartat **a)**, no figura el material que es vol associar en l'apartat **b)**, és perquè aquest material no existeix en el seu catàleg anual. En aquest cas, s'haurà de prémer el botó *Nou* d'aquesta pantalla.

En polsar el botó *Nou*, es mostrarà la següent pantalla emergent, de manera que es puga buscar el material a associar per ISBN.

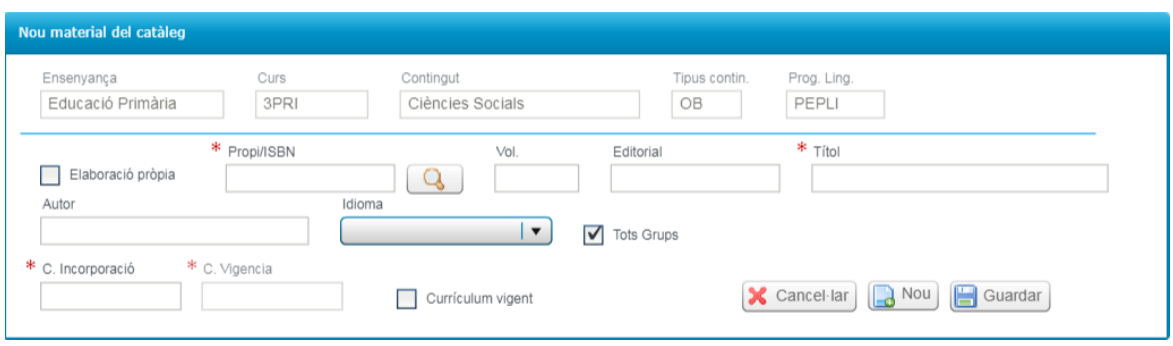

Les dades seran completades de forma automàtica en localitzar l'ISBN en el catàleg general, o de forma manual per l'usuari si l'ISBN no existira en el catàleg general.

**NOTA**: En el camp "*C. Incorporació*" cal indicar el curs d'incorporació (p.e. 2020). El sistema el completarà automàticament (p.e. 2020-2021), així com el curs de vigència.

Una vegada introduïdes totes les dades, en polsar el botó *Guardar*, s'actualitzarà el catàleg anual del centre i tornarem a l'apartat **b)**, on es completarà la informació següent:

- ➢ *Renovació/Reposici*ó.
- ➢ El desplegable *Tipus material*, seleccionant alguna de les següents opcions:
	- Llibre de text amb ISBN.
	- Llicència digital amb ISBN.
	- Material d'elaboració pròpia/especial/projectes (sense ISBN).

**NOTA**: Un mateix material pot figurar en diverses factures però només pot associar-se per Renovació o per Reposició. Per tant, si una primera vegada es va indicar Renovació i una segona, Reposició, eixirà el següent missatge d'advertiment:

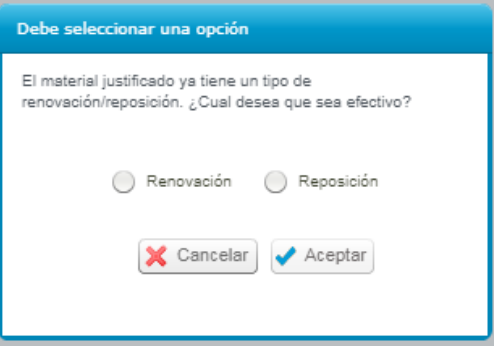

Si el material seleccionat es classifica com un *Tipus material* diferent al guardat en el catàleg general, no es podrà associar i eixirà el següent missatge:

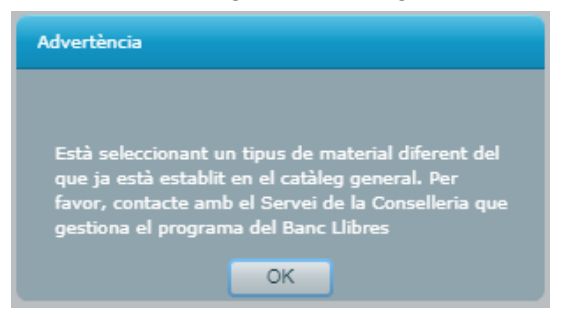

En aquest cas, s'enviarà un correu electrònic a [ajudesllibres@gva.es](mailto:ajudesllibres@gva.es), amb l'assumpte "*codi de centre + Tipus de Material*", indicant la incidència.

**Nota:** Una vegada comunicada la incidència, si es vol continuar amb l'associació del material, es podrà associar al *Tipus de material* que ja existeix. La D.G. de Centres Docents revisarà la incidència comunicada i, si escau, serà subsanat.

Una vegada completats totes les dades, es polsaran els botons següents per a carregar els materials en l'apartat **c)**   $\sim$   $\sim$ 

En el cas excepcional de voler associar un material no existent en el catàleg, i no apareguera el contingut en l'apartat **a)**, serà necessari acudir a la pestanya "*Catàleg*" de Banc de llibres per a donar d'alta el material desitjat.

#### <span id="page-10-0"></span>**2.3 Guardar el material associat.**

**M11-1\_JUSTGV\_21-22\_V\_v1 11 / 12**

Una vegada tots els materials figuren en l'apartat **c)** es polsarà el botó **Guardar.**

Per a tornar a la pantalla de *Material Associat* es polsarà el botó **Cancel·lar.**

Una vegada finalitzada l'associació de material a les factures, es tornarà a la pantalla de justificació.

### <span id="page-11-0"></span>**JUSTIFICACIÓ I ENVIAMENT DE DADES**

Una vegada en la pantalla de justificació, i realitzada l'associació de material a les factures, es realitzarà la justificació, pressionant el següent botó:

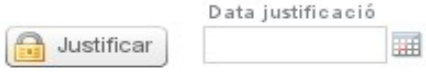

En justificar, quedarà anotada la **data d'enviament**. A partir d'aquest moment, la pantalla quedarà bloquejada.

En el cas de detectar algun error després de justificar, sempre que es trobe dins del termini publicat per la Direcció General de Centres Docents, podrà subsanar-ho amb el botó "**Desfer justificació**", que es troba en la part inferior esquerra:

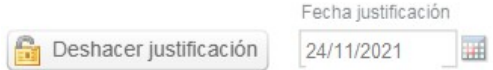

Amb el botó "*Desfer justificació*", s'esborrarà la data de presentació de la justificació i es permetrà editar de nou la justificació.

#### **RECORDE: Una vegada corregit l'error, és necessari justificar de nou.**

Una vegada finalitzat el termini de justificació establit per la Direcció General de Centres Docents, el botó "*Desfer justificació*" quedarà deshabilitat..

Si la Direcció Territorial corresponent detecta algun error relacionat amb algun apunt corresponent al Banc de Llibres d'un centre que haja tancat la justificació del banc de llibres i l'exercici econòmic, que haja presentat els comptes al Consell Escolar i enviat la Comptabilitat a la Direcció Territorial, s'actuarà de la següent manera:

1. Contactarà amb la Direcció Territorial corresponent perquè retorne la comptabilitat al centre.

2. Enviarà un correu electrònic a [ajudesllibres@gva.es](mailto:ajudesllibres@gva.es) amb l'assumpte «**Codi de centre + Desfer Justificació**» indicant la incidència.

En cas de produir-se algun error comptable, disposen d'un manual amb el procediment d'actuació en la pàgina web de la Conselleria.